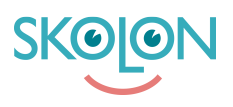

[Kunskapsbas](https://support.skolon.com/sv/kb) > [Funktioner i Skolon](https://support.skolon.com/sv/kb/funktioner-i-skolon) > [Inköp via Skolon](https://support.skolon.com/sv/kb/ink-p-via-skolon-2) > [Så här köper du licenser för hela](https://support.skolon.com/sv/kb/articles/s-h-r-k-per-du-licenser-f-r-hela-organisationen-i-skolon) [organisationen i Skolon](https://support.skolon.com/sv/kb/articles/s-h-r-k-per-du-licenser-f-r-hela-organisationen-i-skolon)

Så här köper du licenser för hela organisationen i Skolon

Ulf Kronsell - 2023-02-06 - [Inköp via Skolon](https://support.skolon.com/sv/kb/ink-p-via-skolon-2)

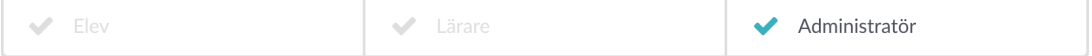

För att göra inköp av digitala verktyg för hela organisationen (huvudmannalicenser) i Skolon måste du vara organisationsadministratör och ha fått en budget tilldelad till dig av budgetansvarig i Skolon.

**OBS!** Endast huvudmannalicenser skall köpas på detta sätt, övriga licenser köps via Biblioteket på detta sätt: [Så gör du ett köp av digitala verktyg i Skolon via biblioteket](https://support.skolon.com/sv/kb/articles/genomf-r-ett-k-p)

Logga in i Skolon och gå till ikonen för **Skoladmin** som du har i din samling. Säkerställ att du är på organisationsnivå, dvs toppnivå.

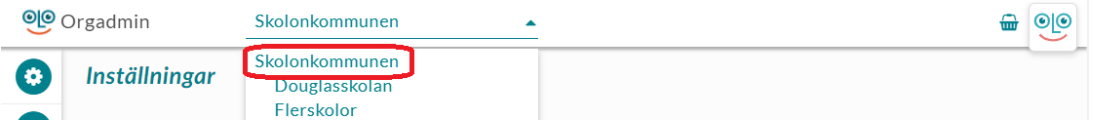

Klicka på **Verktyg** i menyn till vänster och sedan **Bibliotek**. Här ser du alla verktyg i Skolon i en lista. I listan visar en ikon vilka verktyg som är tillgängliga just nu för köp genom Skolon.

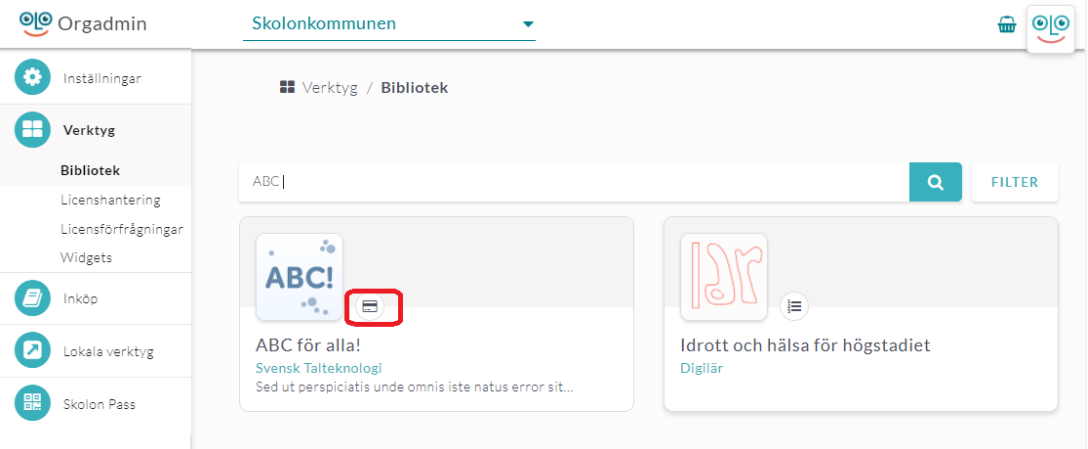

Använd sökfältet längst upp på sidan för att söka efter det verktyg som du vill köpa. Skriv in namnet och klicka på ikonen med **förstoringsglaset** eller tryck på **Enter** på ditt tangentbord. Nu får du upp alla sökresultat - klicka på verktyget som du vill köpa.

3. Inne på verktygets informationssida kan du läsa mer om det. Du ser här att alternativet Huvudmannalicens är tillgängligt.

## Klicka på knappen **Välj**.

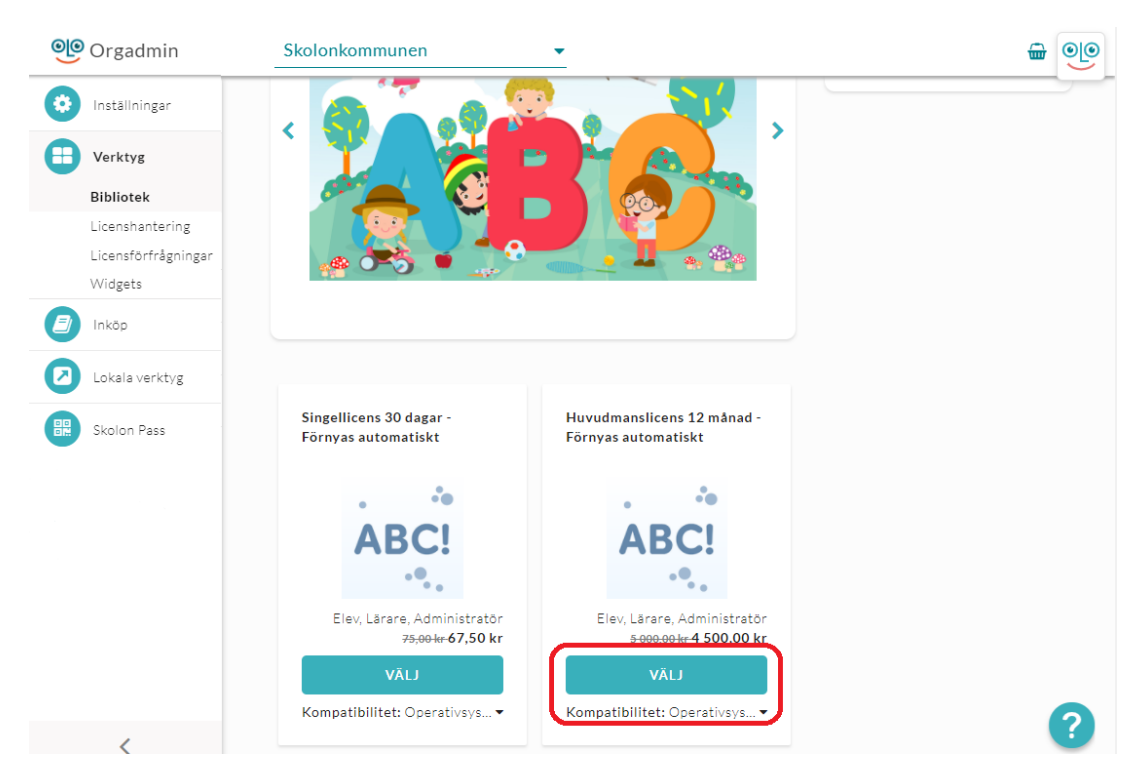

4. Nu dyker det upp en ruta med två varianter att välja mellan - köpa och dela ut licens till användare direkt vid köpet eller köpa licenser utan direkt tilldelning (d.v.s. att du kan dela ut dem till användare vid annat tillfälle).

4a) För att redan nu, innan köpet välja vilken eller vilka skolor som ska ha tillgång till licensen, klickar du på knappen **Tilldela**. När du bockat i rätt skolor klickar du på knappen **Spara**, produkten läggs i varukorgen.

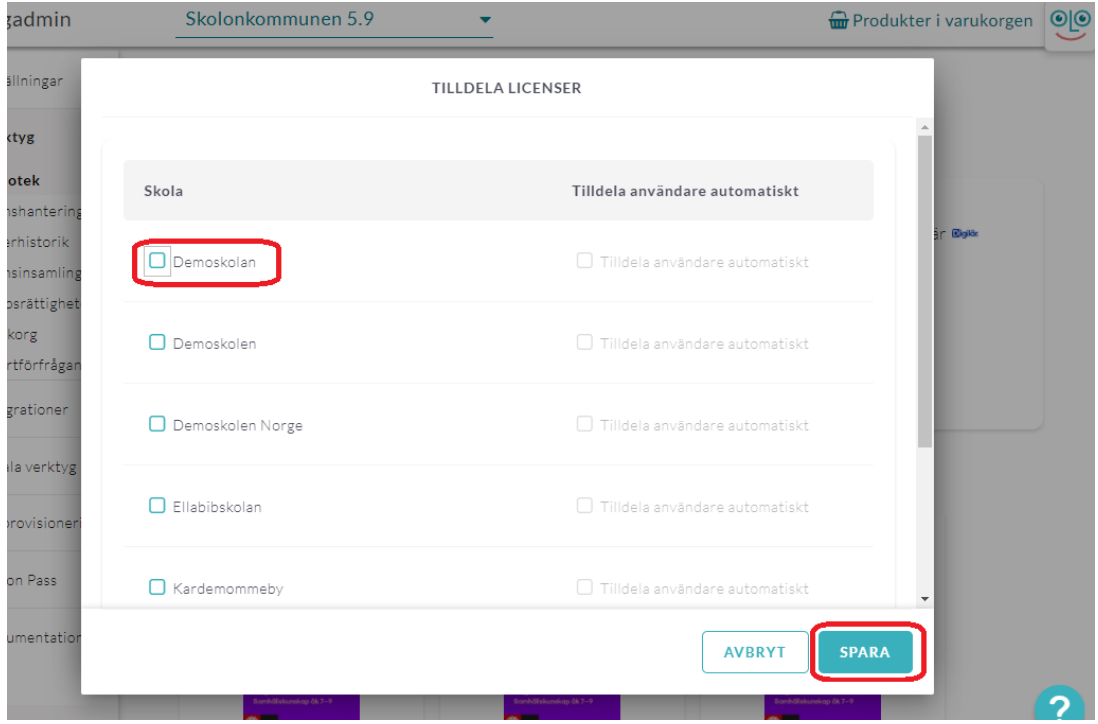

4b) Eller så kan du fylla i antalet licenser utan att direkt tilldela den/dem till användare. Fyll i siffran för antalet licenser du önskar att köpa, så uppdaterar sig priset efter antalet licenser du valt. Licenserna kan du sedan dela ut vid ett annat tillfälle. Klicka på **Lägg tlll**, produkten läggs i varukorgen.

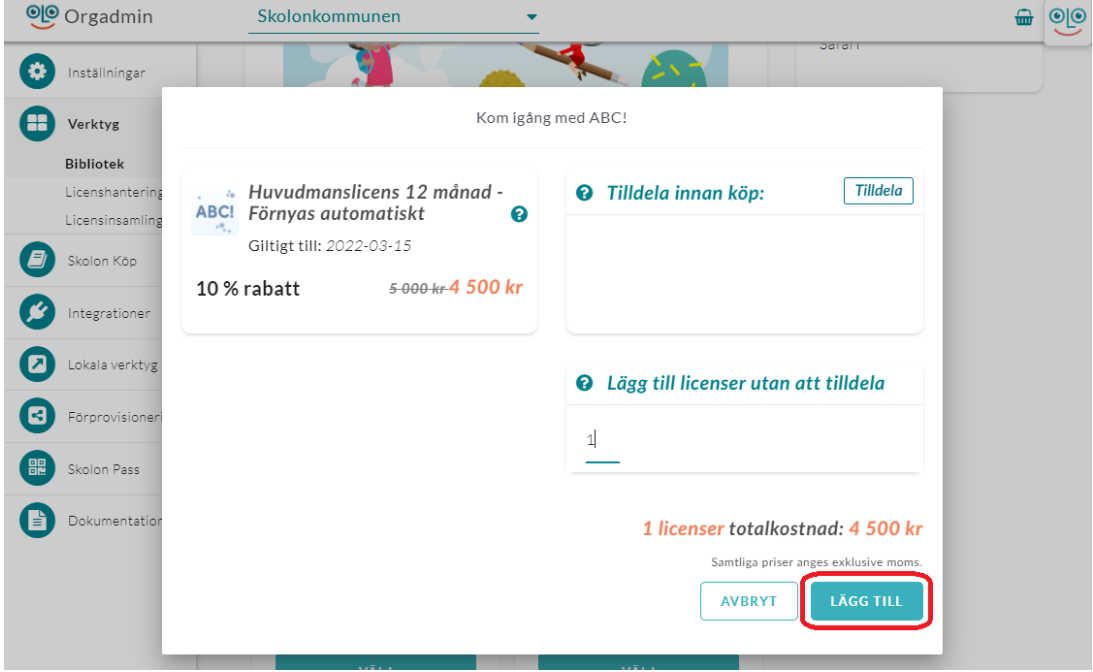

5. Klicka på **Produkter i varukorgen** längts upp till höger på sidan. Nu ser du dina valda produkter. Vissa huvumannalicenser har Pris på förfrågan. Då blir nästa steg en Offertförfrågan, läs mer om det här: [Offerförfrågan](https://support.skolon.com/sv/kb/articles/offertf-rfr-gan).

Om det finns ett befintligt pris behöver du välja budget, klicka på **Välj** för att välja någon av de budgetar du har att disponera. Om du känner dig redo för att genomföra köpet, så klickar du på knappen **Gå vidare till kassan**.

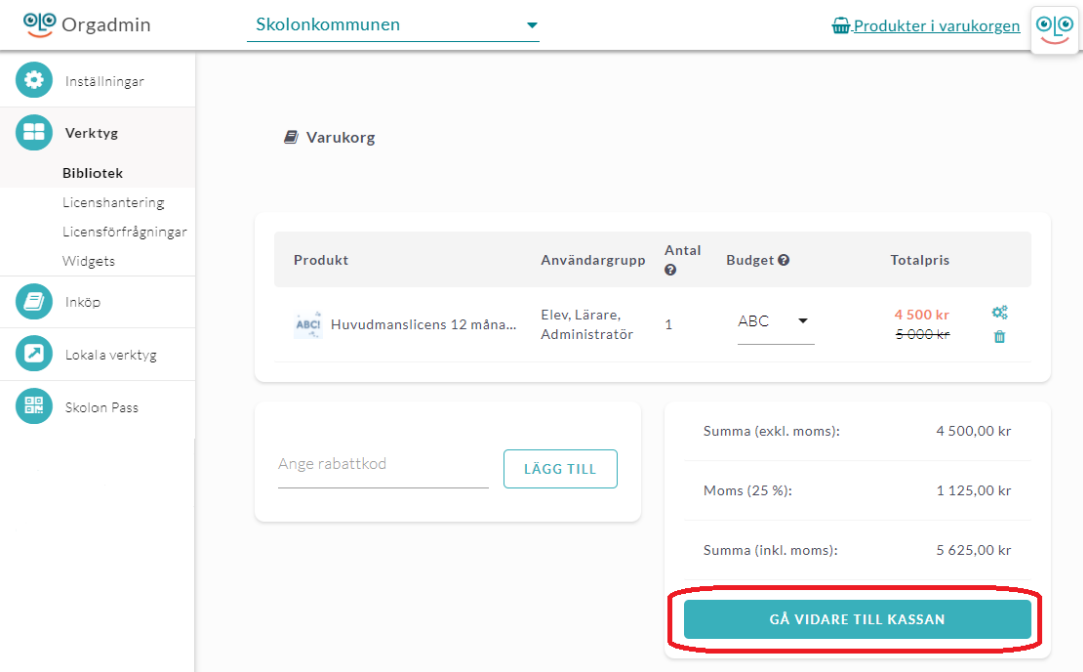

6. Nu får du se en översikt över de produkter som du lagt i varukorgen. Se över din beställning och fyll i uppgifterna för den. Här kan du också ange eventuell rabattkod du har fått av leverantören.

**Tips:** I detta steg kan du under önskat leveransdatum välja när licenserna ska levereras. Det innebär att du har möjlighet att förbereda inköp av licenser innan t.ex. terminsstart eller liknande och fylla i det datum som ni önskar få licenserna levererade i Skolon.

När du känner dig färdig, så klickar du på **Skicka offertförfrågan** eller **Beställ** beroende på vilken som visas. Klart!

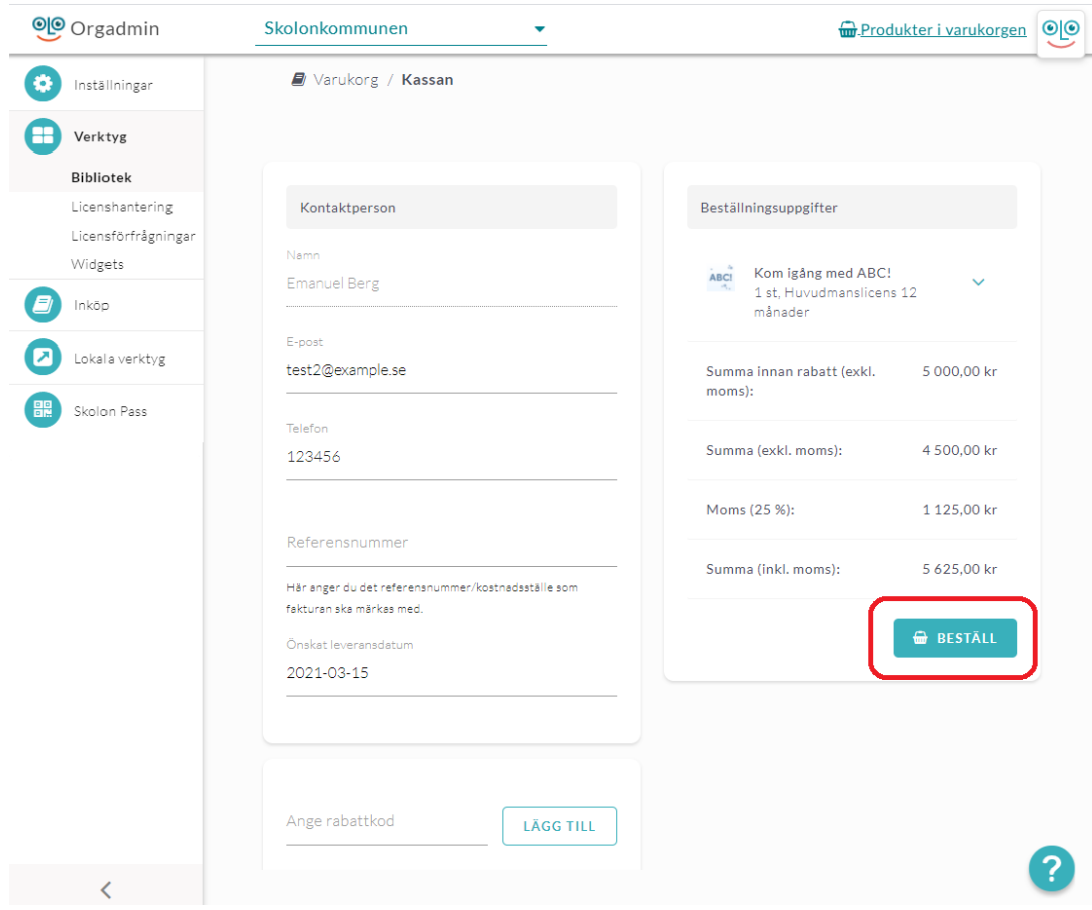

**Bilagor**

- [org\\_kop7b.png \(78.40 KB\)](https://support.skolon.com/file.php/34DXYNWRSGYK33532434EDF/org_kop7b.png)
- org kop 6b.png (67.00 KB)
- org kop 5b.png (108.38 KB)
- $\bullet$  org kop 4b.png (167.52 KB)
- org kop 0b.png (56.73 KB)
- $\bullet$  org kop 00b.png (19.39 KB)
- [org\\_kop7b.png \(49.02 KB\)](https://support.skolon.com/file.php/34CTMCMTZXGG3353884441E/org_kop7b.png)
- $\bullet$  org kop7.PNG (55.63 KB)
- [org\\_kop\\_3b.png \(65.97 KB\)](https://support.skolon.com/file.php/34ZXYPQAKCRH33540EB4F66/org_kop_3b.png)
- org kop 6b.png (40.54 KB)
- [org\\_kop\\_5b.png \(67.82 KB\)](https://support.skolon.com/file.php/34XJAJGNBPQR33542CF8972/org_kop_5b.png)
- [org\\_kop\\_4b.png \(59.78 KB\)](https://support.skolon.com/file.php/34RASRBDNSDC33543700F41/org_kop_4b.png)
- $\bullet$  org kop 00b.png (15.89 KB)
- [org\\_kop\\_0b.png \(76.66 KB\)](https://support.skolon.com/file.php/34GSJXHQRNRJ33545B14BD1/org_kop_0b.png)
- Huvudmannalicens 2.PNG (59.85 KB)
- [Huvudmannalicens\\_1.PNG \(38.43 KB\)](https://support.skolon.com/file.php/34WKRMMQDPAZ33547D3D3FD/Huvudmannalicens_1.PNG)
- Group 3893 2x.png (11.55 KB)